## ONLINE STATEMENTS

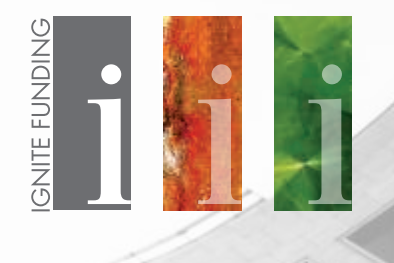

**IG** 

**On September 1st** you will receive a "Registration Confirmation" email from no-reply@ ignitefunding.com. If you do not see this email in your inbox please check your junk or spam folders and then contact your Ignite Investment Representative to have this email resent.

This email will contain your Client Login and temporary Password as well as a registration link. Click on the registration link.

## Hello JOHN DOE,

You have been registered on the Ignite Funding's client access website. Below is your login information:

Temp Password; XXXX User Name: jdoe1234

To complete the registration process click the following link: http://ignitefunding.com/register-confirmation-page?

Once you have confirmed your registration, you can login to your account at http://www.ignitefunding.com/client-ic the http://www.ignitefunding.com homepage and click the Client Login link at the bottom of the page.

The first time you login you will be prompted to change your password

Thanks.

CLEAT LOCK

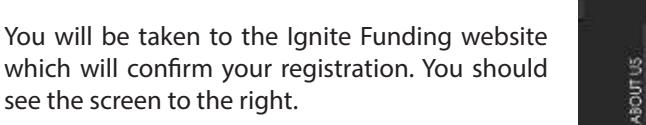

Next, click on the line of text that says "Click here to Login"

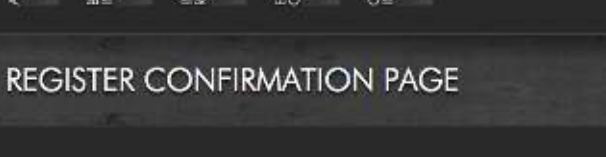

OCATICAN<br>NTER

MESTOR<br>LATIONS

**REGISTRATION COMPLETED** 

Click here to Login.

Login using the user name and password that was in the "Registration Confirmation" Email.

When finished click the "Log in" button

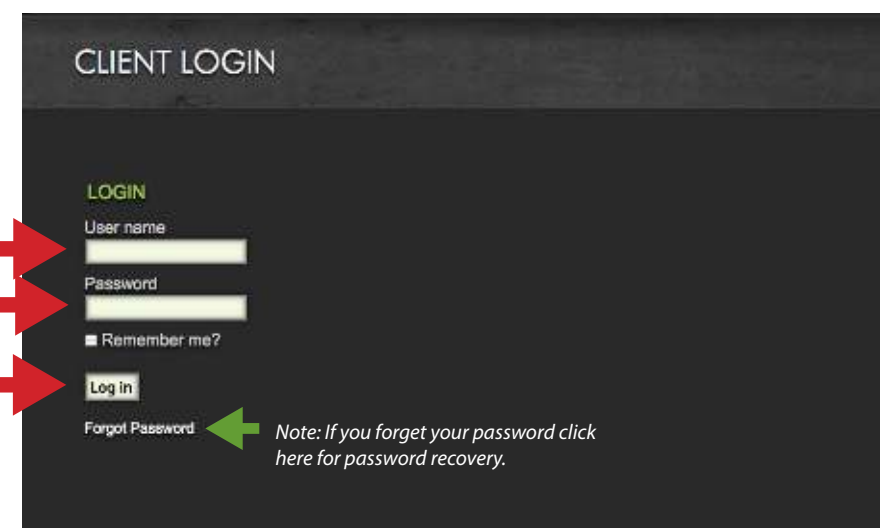

The first time you login you will be prompted to change your email from the randomly generated one to a more memorable one.

Enter the password that was in the "Registration Confirmation" Email, then change it to your personalized password.

When finished click the "Change Password" button.

## **Please note your new password.**

Ignite Funding and your Ignite Investment Representative do not have access to your password if you lose or forget it.

There is a password recovery link on the Login screen.

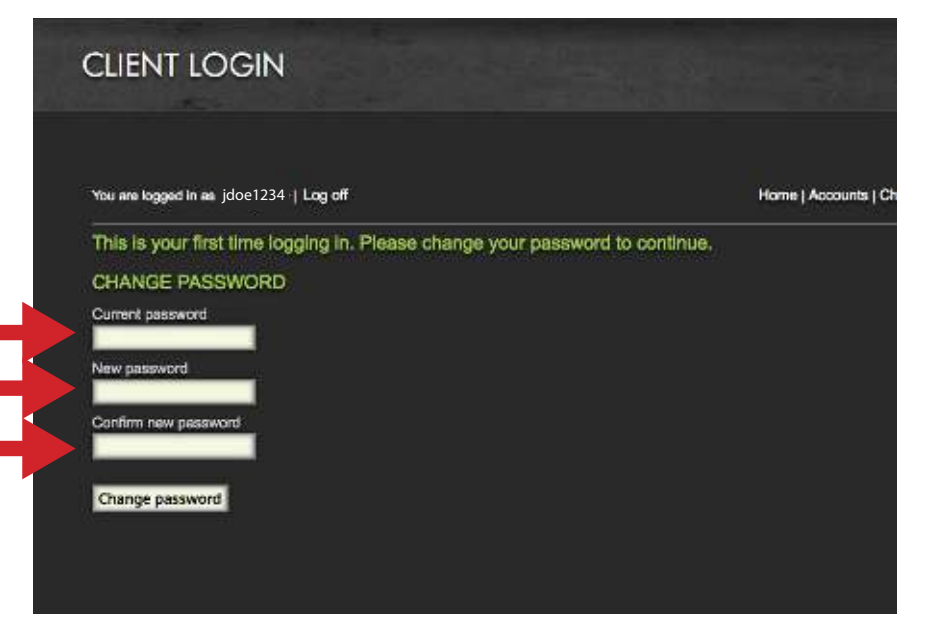

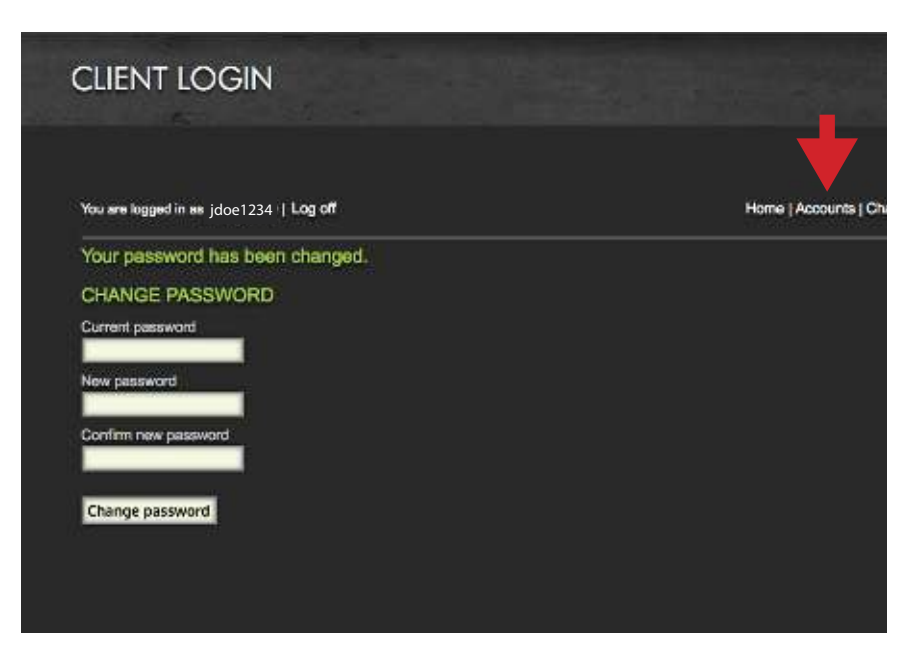

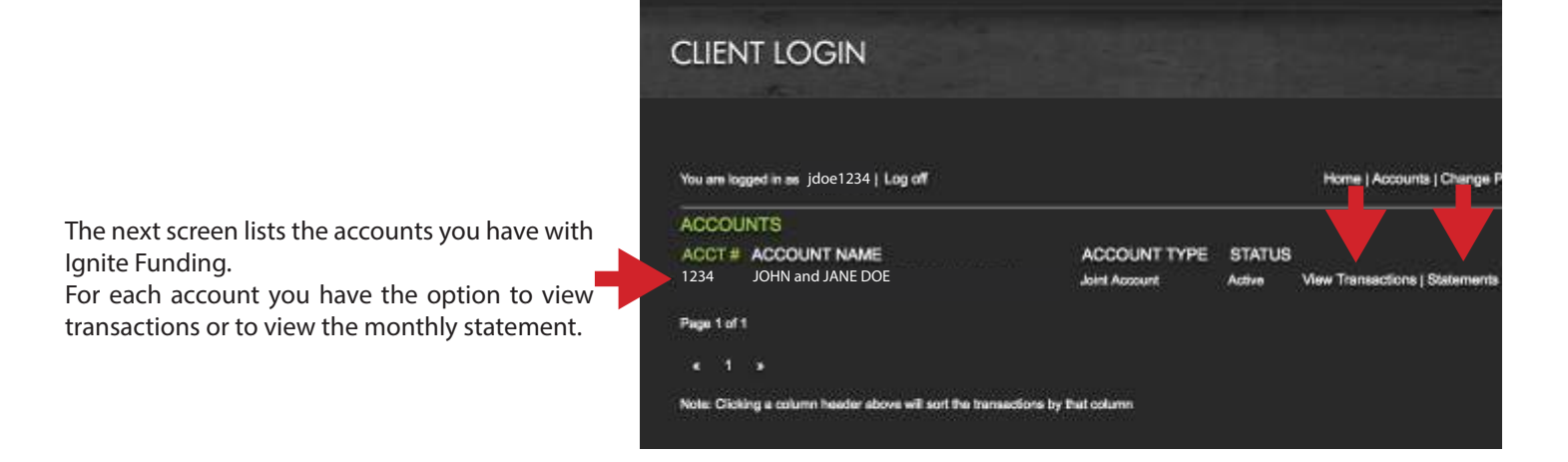

Once you have changed your password you will see this screen.

Select the "Accounts" option in the top right section

The "View Transactions" option will show recent transactions. This screen is updated every two hours with recent postings and can be sorted by clicking on the column heading.

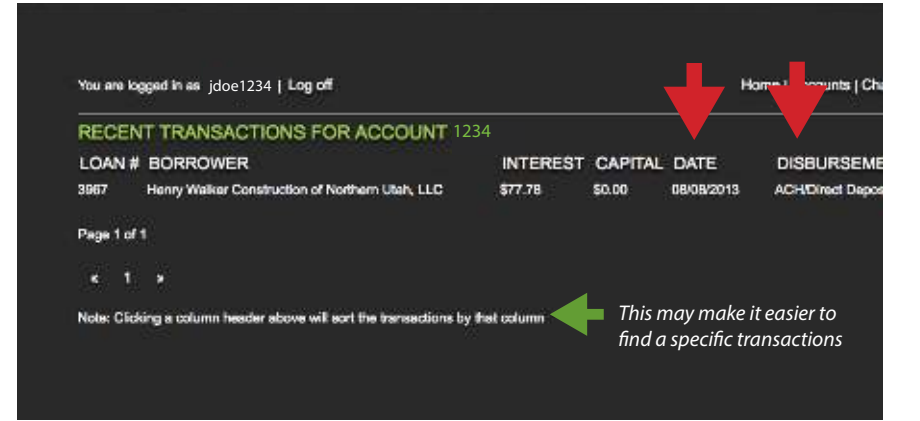

Click "Accounts" in the top right section to go back to your account list.

The "Statements" option will show available statements. Use the drop down menu to select the monthly statement that you wish to view. Then click the "Submit" button.

This will bring up the Statement that you selected in Acrobat. You can save or print the statement from Acrobat.

Note: If a window pops up asking if you want to save or open the statement select open.

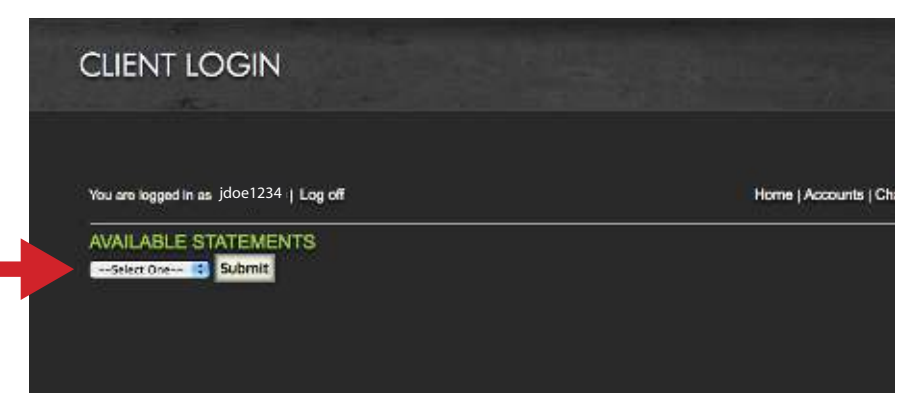

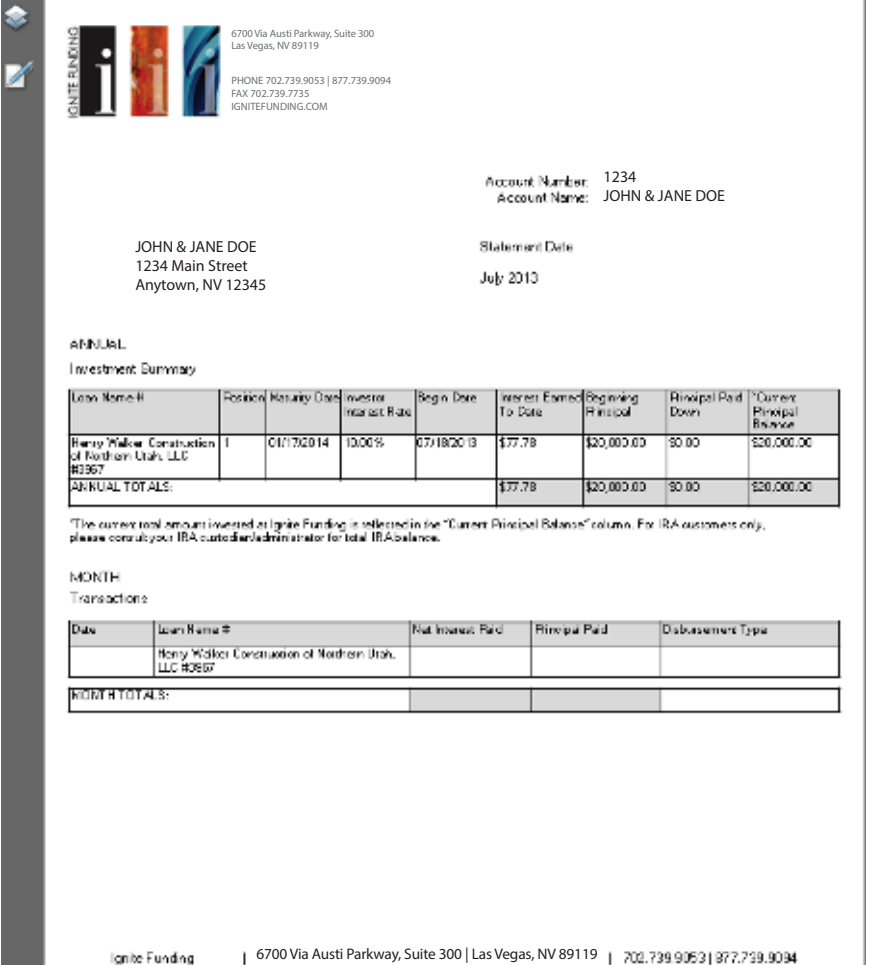